## Installing the iconik ® Storage Gateway plugin on TrueNAS ® and FreeNAS ®

iconik is a cloud-based hub for media and studio management. iconik streamlines media management by making local and cloud-based assets discoverable from a single interface. Paired with the TrueNAS family of products, including FreeNAS, users achieve the same accessibility of the cloud with the security and economics of on-prem hosting.

Open **Plugins -> Available Plugins** and search for iconik-storage-gateway. Click the **three-dot** button on the right-hand side and then **Install**.

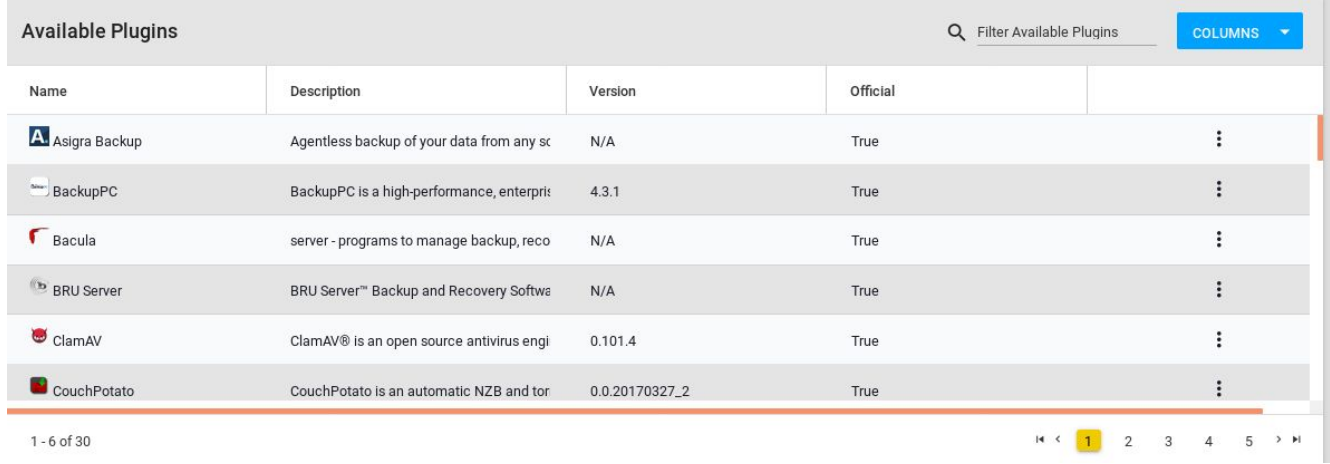

Once complete, go to **Jails**, select the **iconik-storage-gateway** jail, and from the **three-dot menu** select **Mount points**.

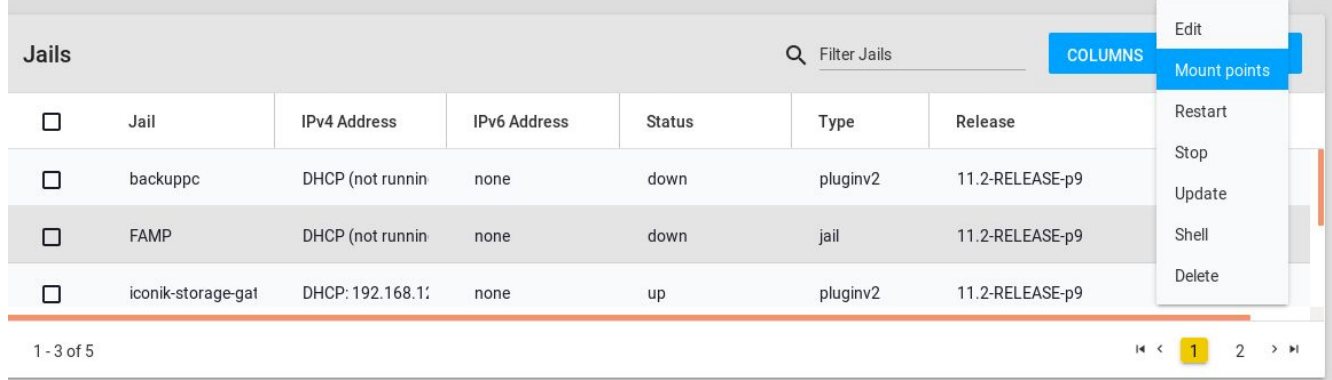

Assign a dataset for the **iconik-storage-gateway** to access. All files stored there will be searchable to users of the iconik web interface.

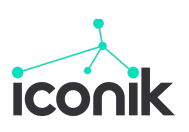

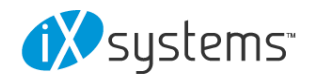

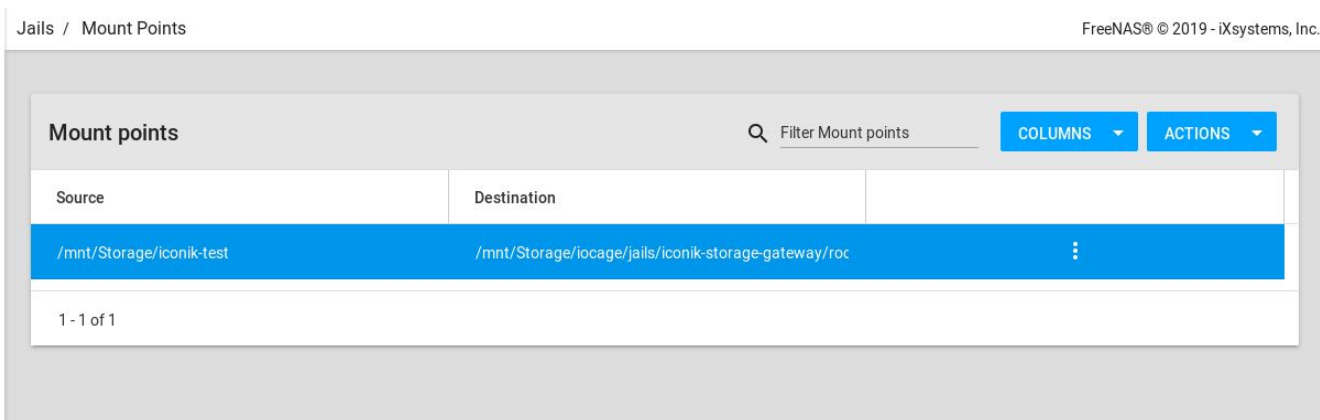

**Note**: Ensure the dataset used can be dedicated to this jail as permissions will change to the jail root user, and ensure write permissions are granted for groups and guests.

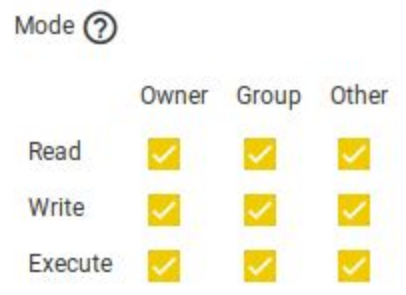

In a new browser tab, [log](https://app.iconik.io/login?next=/) in to your iconik account as a **power user**. The **power user** functions as the admin, and can add storage to the cloud-based account. Go to **Admin** -> **System settings** -> **Application token**.

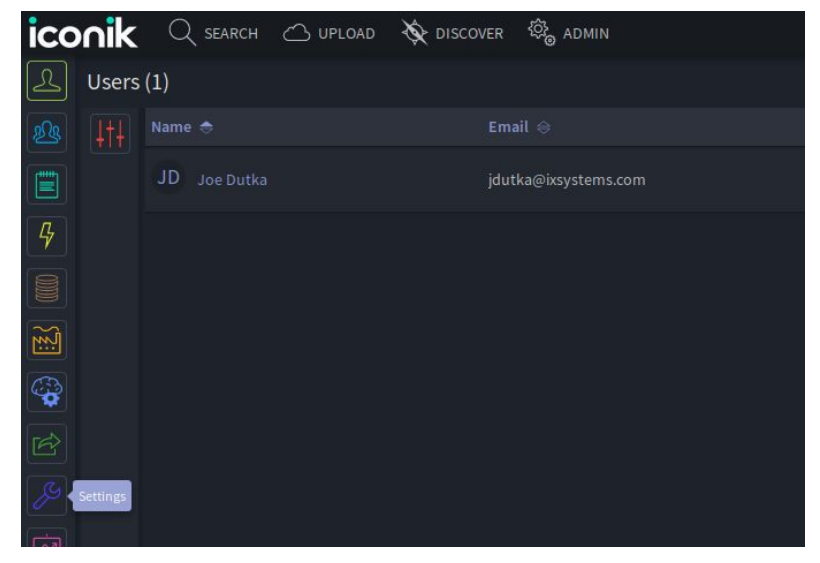

Fill-in an **Application Name** and assign a **User** and click ADD to create a new token. The **App ID** and **Token** can be copied by clicking the copy button **and CREATE NEW** buttons. These keys will need to be included in the **config.ini** file in the **iconik-storage-gateway** plugin.

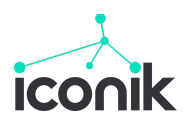

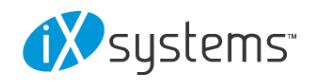

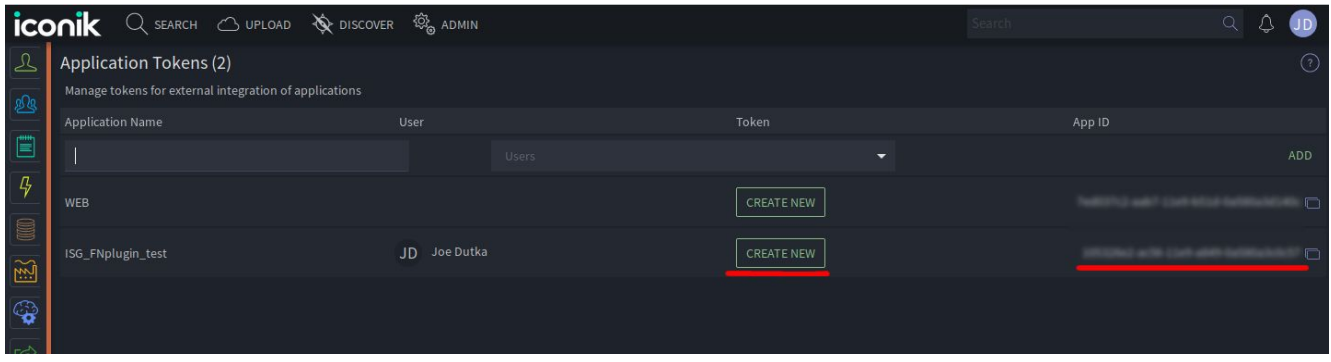

Next create a file storage clicking the **Storage** button and then **+ NEW STORAGE.**

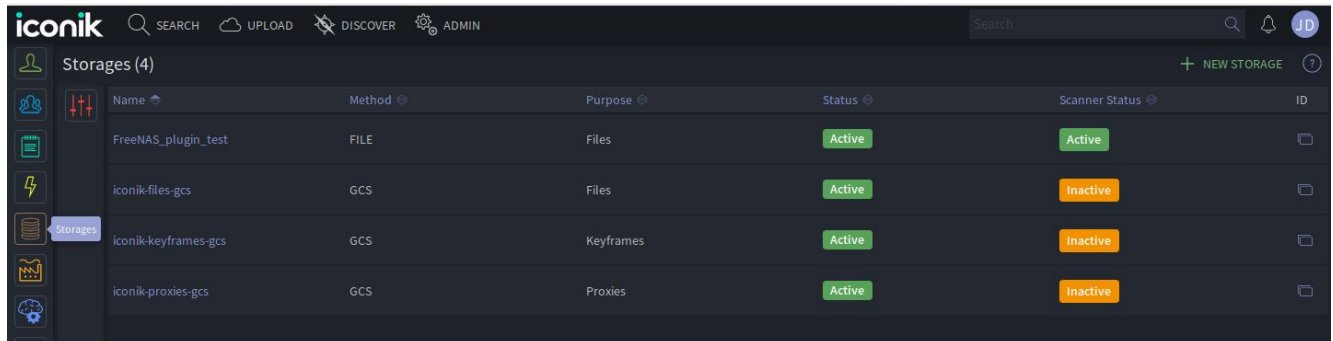

Enter a name for the storage and select **Files, Files** for **Storage Purpose** and **Storage Type.**

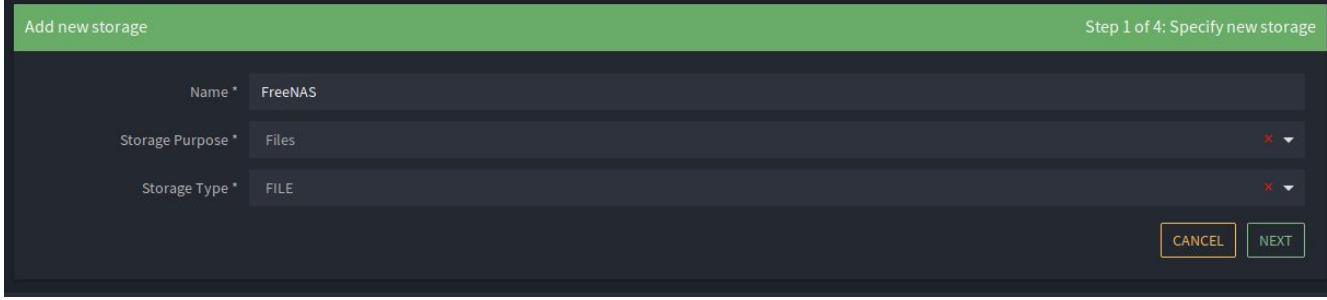

Enter the **Mount point** and directories for iconik to search and make available. Ensure **Read, Write, Delete,** and **Scan** are allowed for full management through the web interface. The **Mount point** entered is the same as the **Mount point** used by the **iconik-storage-gateway** plugin on TrueNAS. For example, if the created dataset was mounted to **/media** in the jail of the plugin, simply type **/media**.

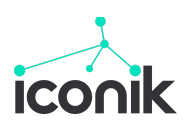

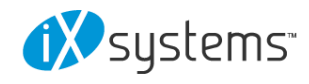

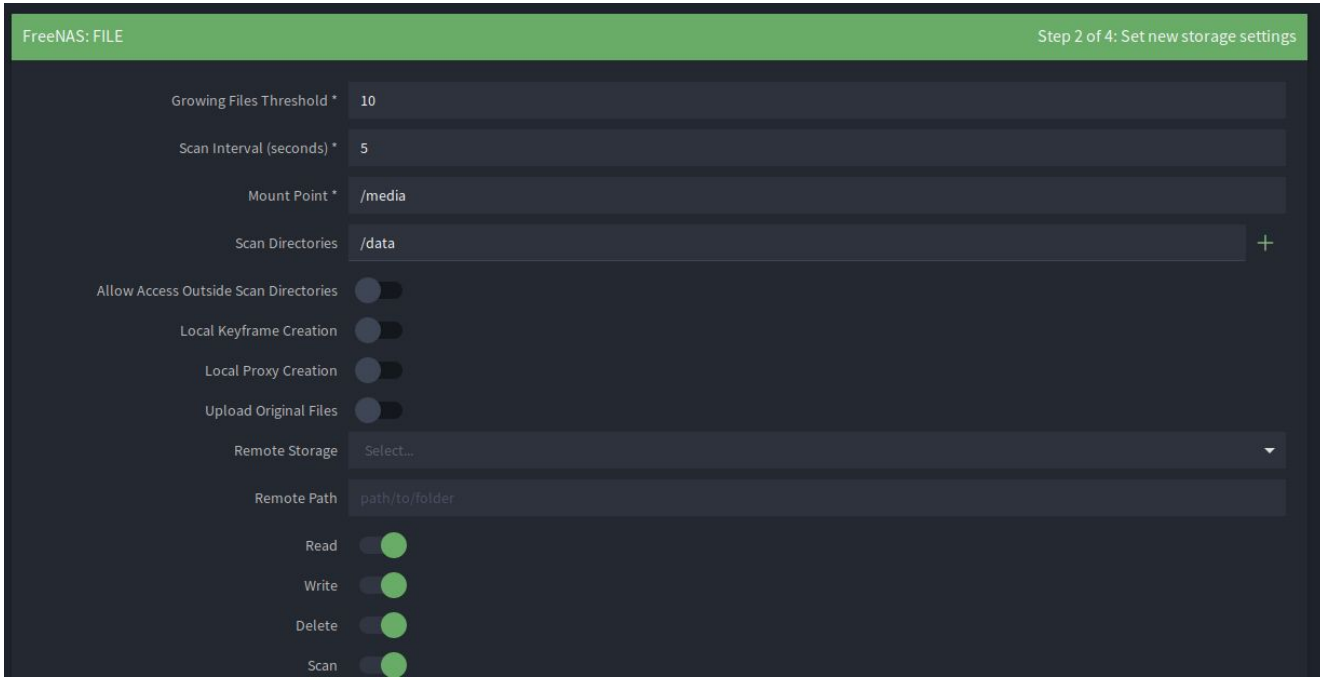

Click the **copy** button to obtain the **Storage ID** for the newly setup storage. In the NAS web interface go to **Plugins - Installed** and find the **iconik-storage-gateway** plugin.

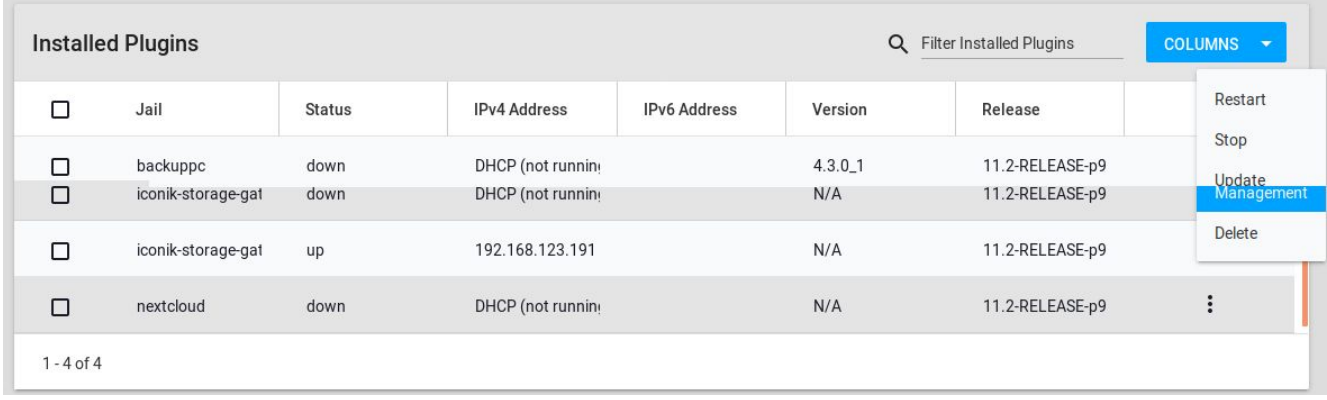

Click the **three-dot** button on the right-hand side, then click **Management**. The credential web interface will appear, and the iconik App ID, Auth Token, and Storage ID can be applied. Click **Update Credentials** to apply the values to the **config.ini** file.

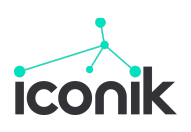

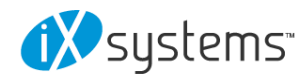

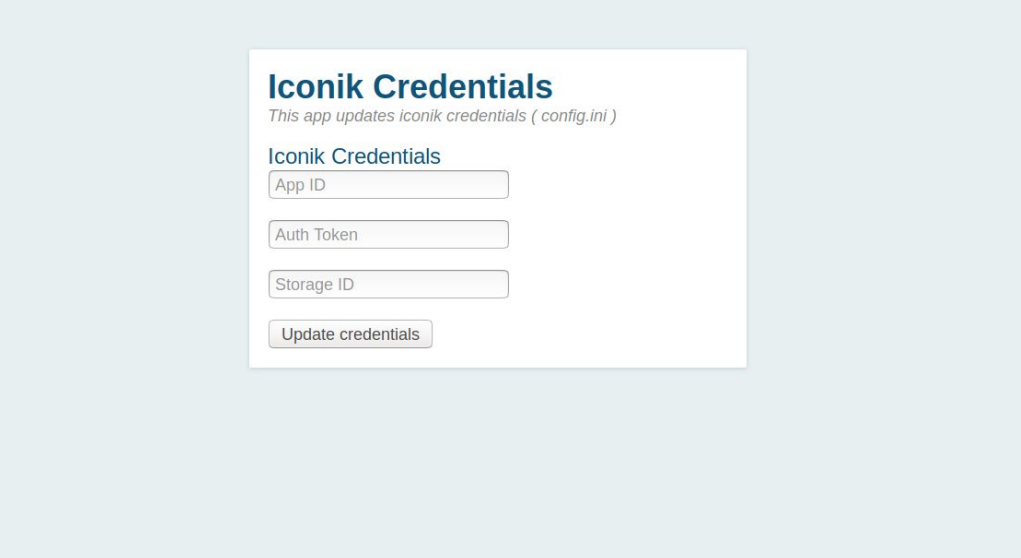

Return to the **Admin** view of the iconik web interface and navigate to **Storages**. The newly created storage should show as **Active**.

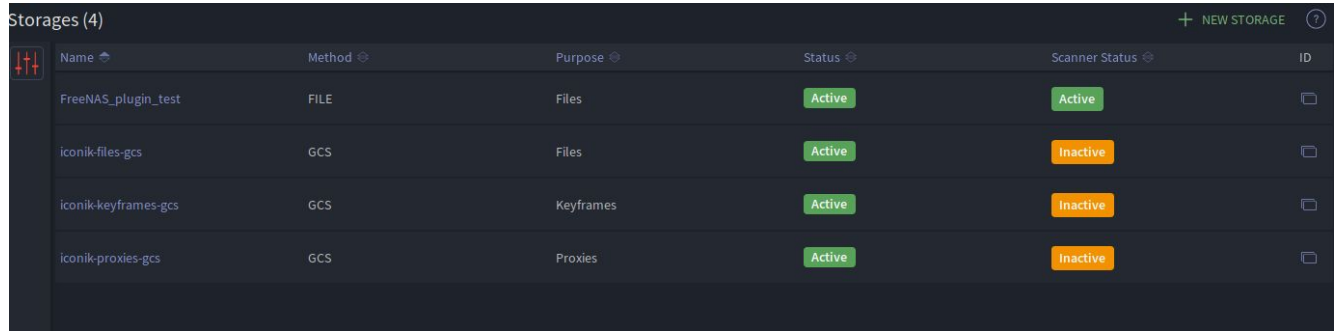

Currently available on FreeNAS 11.2, the iconik storage gateway plugin will be coming to TrueNAS 11.3. To sign up for a free trial with 300 credits click [here.](https://app.iconik.io/signup?referral_code=IXSYS2019) For any questions or enquiries feel free to [contact](http://www.ixsystems.com/contact-us) us.

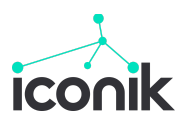

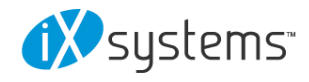